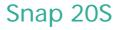

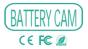

ORIGINALITY DESIGN SMART - AND BEAUTIFUL

# **QUICK GUIDE**

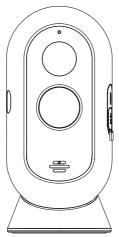

Please consult this checklist for all parts.

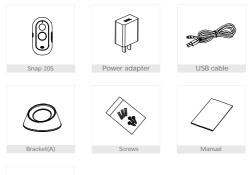

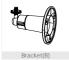

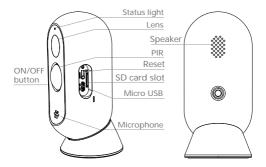

ON/OFF button Press the button for 3 seconds to turn on/off the camera

| Status light | Solid red light on (3~5s): network is malfunctional    |
|--------------|--------------------------------------------------------|
|              | Blinking red light: wait for network connection (slow) |
|              | connecting the network (fast)                          |
|              | Solid blue light on: camera is working correctly       |
| SD card slot | Support local SD Card storage (Max.128G)               |
| Reset        | Press and hold on for 5 seconds to reset the camera    |
| Battery      | 9600mAh rechargeable Li batteries                      |

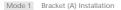

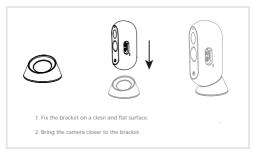

# Mode 2 Bracket (B) Installation

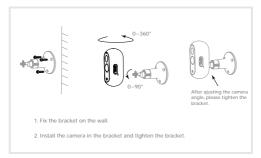

Download

SmartLife or Tuya Smart is available for both iOS and Android OS. Search the name 'SmartLife', 'Tuya Smart' in App Store or Google Play, or scan the OR-Code to download the App. You can select the App according to needs.

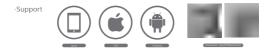

Set up router

The router supports the 2.4GHz WiFi (doesn't support the 5GHz), and is connected to the WiFi network.Please set the parameters of the router before connecting the WiFi network, and record the SSID and password of your WiFi.

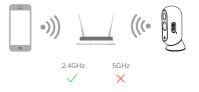

#### Registration process

Step 1 Open the Smart Life App, click "Sign Up", read the "User Agreement Privacy Policy" and click "Agree".

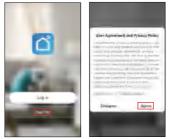

Step 2 Input a legal and valid Mobile number or Email address and click "Get Verification Code". Input the verification code to log in.

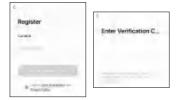

Open the Smart Life App, click "My" >> "Home Management" >> "Create a home", and you can customize the home name and related settings.

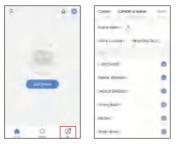

2 Click "Add Device" or "+", and then select "Security & Sensor" >> "Smart Camera" to add camera.

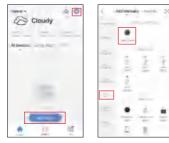

3 Power on and reset camera until the status indicator is flashing quickly or a prompt tone is heard, and then click "Next". Then input your WiFi's passwords and click "Next".

Click '=" to change network.

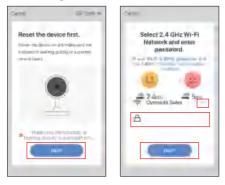

Note:

- 1) Camera only supports 2.4GHz WiFi network.
- 2) The number of bits in the ssid and passwords of the router

should not exceed 24 digits.

In this interface, you should scan the QR code in your phone with the camera, when the camera comes out "dong dong dong". And you can complete the configuration about 30s.

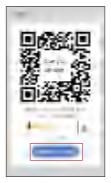

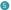

5 When connecting, you should make sure your router, mobile, and camera are as close as possible. When camera added successffully, click "Z" you could also DIY the camera's name.

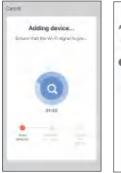

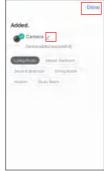

In "Smart Camera" interface,click "Z",you can set the camera common functions.

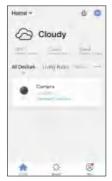

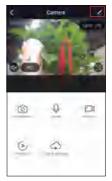

- Q: The device cannot be previewed properly?
- A: Check whether the network is normal, you can place the camera close to the router, and if not, it is recommended to reset the device and add it again.
- Q: Why is it still in the list of devices after reseting?
- A: The reset device only resets the network configuration of the camera, but cannot change the configuration on the App, remove the camera, and must be deleted by the App.
- Q: How to cut the camera network to another router?
- A: First remove and reset the device on the App and then configure the device again by the App.
- Q: Why doesn't the device identify the SD card?
- A: It is recommended to plug in SD card after power cut. Confirm whether the SD card is normally available and the format is FAT32. And the TF card can't be identified when the internet environment is not good.
- Q: Why I can't get the notifications with my cell phone App?
- A: Please confirm that the App has been running on the phone, and the relevant reminder function has been opened: Message notification and authority confirmation in the mobile phone system have been opened.

### Remote wake-up

The camera will be in a sleep mode to save power; you can have a preview in App to wake up the camera remotely.

### Two-way audio

When you see a visitor from the live view of camera, you can call and then communicate with the vistor by your App function.

# PIR

When someone passes by, an alarm will be triggered and sent to your phone.

#### Low battery alarm

You can set a low-battery alarm threshold in your phone App. The threshold is set to a minimum of 10% and a maximum of 50%. When the battery power of the camera is lower than the set threshold, the App will have a reminder.

#### Record

Using SD card or Opening the Cloud-Storage Service, to keep recording for every moment.

#### Day & Night

Powerful night vision means no interruptions, even in complete darkness.

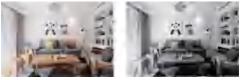

Daytime

Night

# FCC Statement

This equipment has been tested and found to comply with the limits for a Class B digital device, pursuant to part 15 of the FCC Rules. These limits are designed to provide reasonable protection against harmful interference in a residential installation. This equipment generates, uses and can radiate radio frequency energy and, if not installed and used in accordance with the instructions, may cause harmful interference to radio communications. However, there is no guarantee that interference will not occur in a particular installation. If this equipment does cause harmful interference to radio or television reception, which can be determined by turning the equipment off and on, the user is encouraged to ty to correct the interference by one or more of the following measures:

- Reorient or relocate the receiving antenna.
- -Increase the separation between the equipment and receiver.
- Connect the equipment into an outlet on a circuit different from that to which the receiver is connected.
- -Consult the dealer or an experienced radio/TV technician for help.

# FCC Radiation Exposure Statement

This device complies with FCC radiation exposure limits set forth for an uncontrolled environment and it also complies with Part 15 of the FCC RF Rules. This equipment must be installed and operated in accordance with provided instructions and the antenna(s) used for this transmitter must be installed to provide a separation distance of at least 20 cm from all persons and must not be co-located or operating in conjunction with any other antenna or transmitter. End-users and installers must be provide with antenna installation instructions and consider removing the nocollocation statement.

This device complies with Part 15 of the FCC Rules. Operation is subject to the following two conditions: (1) this device may not cause harmful interference, and (2) this device must accept any interference received, including interference that may cause undesired operation.

#### Caution!

Any changes or modifications not expressly approved by the party responsible for compliance could void the user's authority to operate the equipment.